## **Navigate360: Cancelling an Appointment**

*(from the Student Home page)*

## **1. In Navigate, select the appointment you would like to cancel.**

- o Click the Home  $\bigoplus$  icon from the left navigation
- o In the *Upcoming Appointments* box on the right, click the title of the appointment you would like to cancel

## **Upcoming Appointments**

**VIB Access** ĦĦ With

03/25/2024 9:00am ET Online Check-in is Not Available

o In the *Manage Appointment* window, click the *Cancel* button under your name

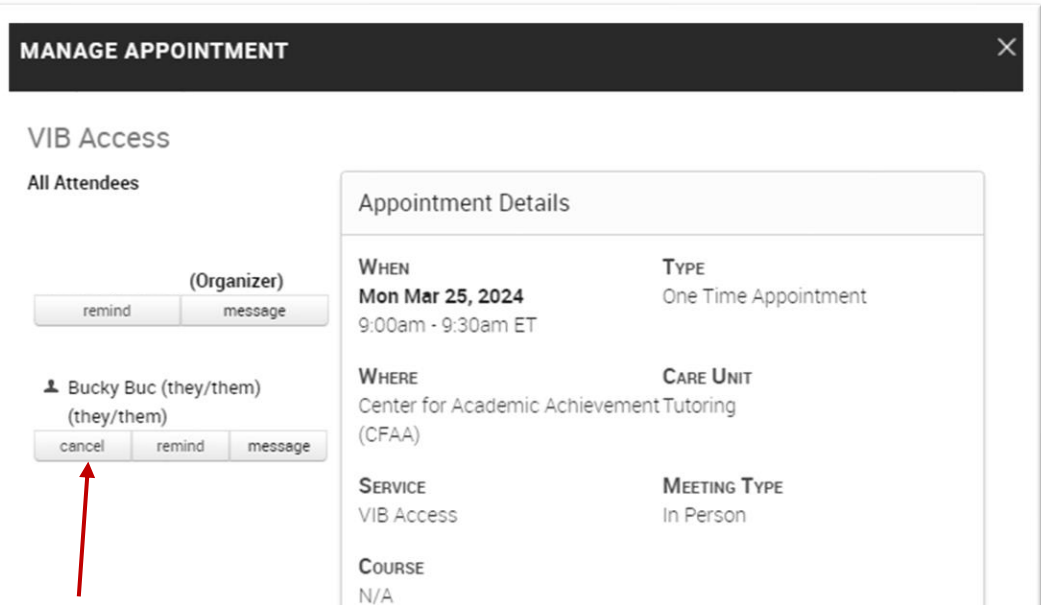

oSelect *Appointment Cancelled* from the drop-down menu under *Reason* oProvide details, if necessary, in the *Comments* box oClick the *Mark as Cancelled* button.

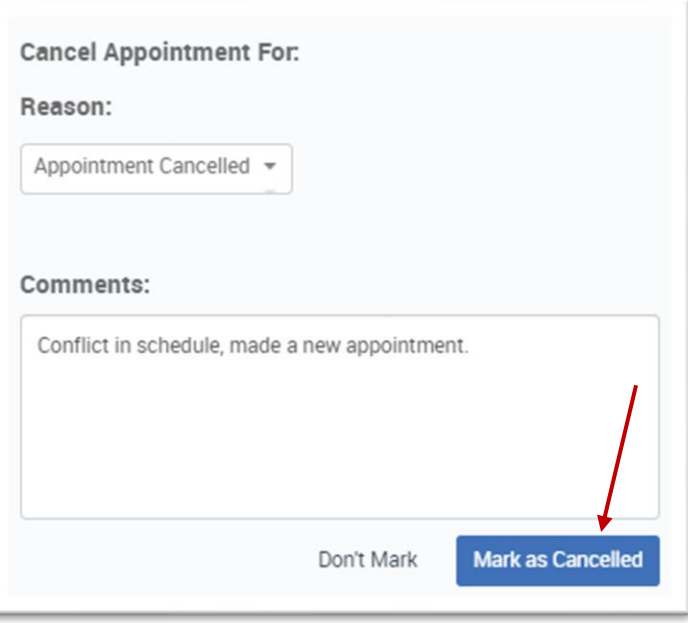